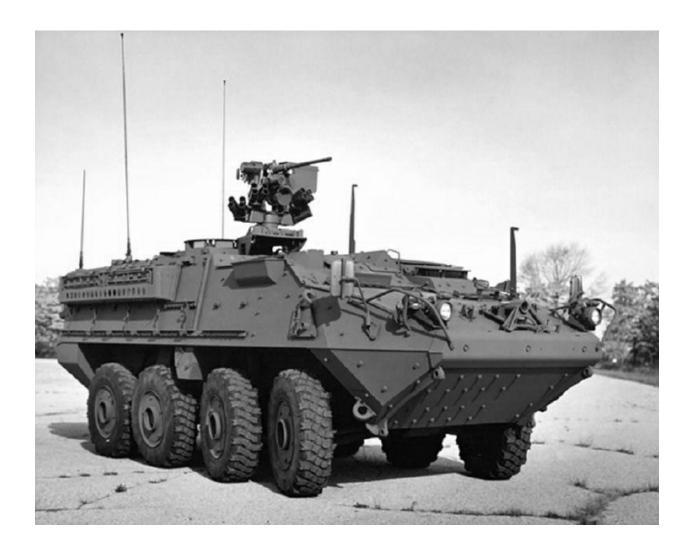

# **Manage Sourcing RFQs and Quotes**

# **Table of Contents**

| Lesson: Manage Sourcing RFQs and Quotes             | 3  |
|-----------------------------------------------------|----|
| Method 1: Bid Response Using Spreadsheet (Offline)  | 5  |
| Method 2: Bid Response Entering Bid Online (Manual) | 9  |
| Method 3: No Quote Response (Entire RFQ)            | 13 |
| Method 4: No Quote Response (Specific Lines of RFQ) | 16 |
| Questions?                                          | 23 |
| Revision History                                    | 24 |

# **Lesson: Manage Sourcing RFQs and Quotes**

| KEY TERMS              |                                                                   |  |  |
|------------------------|-------------------------------------------------------------------|--|--|
| Key Term / Concept     | <b>Definitions</b>                                                |  |  |
| Request for Quote(RFQ) | A sourcing event created by GDLS in order to solicit price quotes |  |  |
|                        | for specific items/servicesfrom suppliers                         |  |  |
|                        | Additional information provided against the negotiation lines     |  |  |
| Line Attributes        | for which the bidding is done,in order to differentiate from      |  |  |
|                        | other bidders                                                     |  |  |
|                        | Define additional costs related to a negotiationline. Such costs  |  |  |
| Cost Factors           | can include charges such as import duties / consulting / training |  |  |
|                        | costs etc.                                                        |  |  |

A bid / quote is the supplier's response to the Request for Quote (RFQ) created by a GDLS buyer.

You can only respond to the RFQs to which you have been invited.

# Process overview of entering and submitting a bid/quote:

To successfully respond to any negotiation, you are required to follow the below steps:

| Step # | Description                                                                                                    |
|--------|----------------------------------------------------------------------------------------------------|
| 1      | <b>Find negotiations in which to participate</b> : The Negotiations home page is your access point to all negotiations in which you can participate                               |
| 2      | View negotiation details before responding: Use the negotiation number under Open Invitations to access Negotiation Summary which has all the relevant information                |
| 3      | <b>Viewing notes and attachments</b> : If the buyer needs to add additional information apart from the typical negotiation information, they use the note text box or attachments |
| 4      | <b>Responding to a negotiation</b> : Review the associated information, and accept the terms and conditions. Respond with a suitable bid, and monitor the negotiation             |

The Negotiations home page is your access point to all negotiations in which you can participate. From the **negotiation** home page sourcing RFQs can be responded to the following methods:

### **Using Spreadsheet (Offline)**

**Export**: This method helps in responding to a negotiation by downloading the spreadsheet and bidding or quoting offline

**Import**: This method involves importing responses using a spreadsheet. It is helpful if there are many lines in a large negotiation

### **Entering Bid Online (Manual)**

You can follow the process overview explained in the previous slide in order to respond to a negotiation manually

## Method 1: Bid Response Using Spreadsheet (Offline)

You can submit a bid using this method by downloading a spreadsheet and bidding or quoting offline. This method is often used when there are a large number of lines in the negotiation.

To submit a bid by downloading a spreadsheet and bidding or quoting offline:

- Navigate to the Negotiations home page (Sourcing Supplier tab > Sourcing tab >
   Sourcing Home Page tab), and select the desired negotiation number from the displayed list of all negotiations
- 2. Navigate to the Quote / Bid / Response by Spreadsheet page (Action menu tab> Create Quote/Bid/Response option > Go option > Create Quote / Bid / Response page > Quote / Bid / Response by Spreadsheet page)

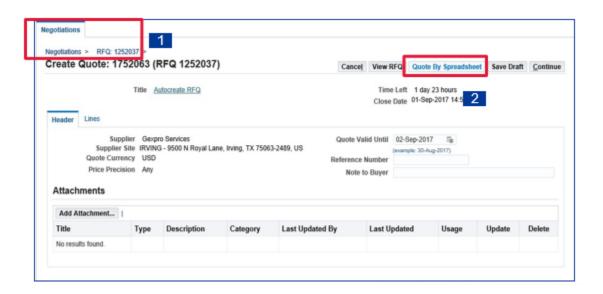

- 3. Select the spreadsheet format you wish to use and click **Export**:
  - a) XML Spreadsheet (Rich Style / Light-Weight)
  - b) Tab Delimited (Select which spreadsheet you wish to download requirement or line)

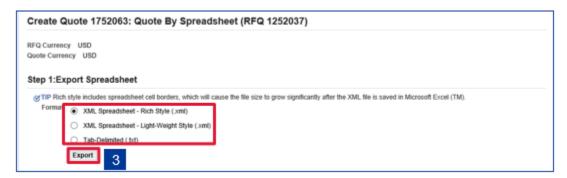

- **4.** Save the spreadsheet archive to your system at a desired location
- **5.** From the archive, open the spreadsheet and fill in the details using the **Help** file included in the archive. After filling the required details save the spreadsheet

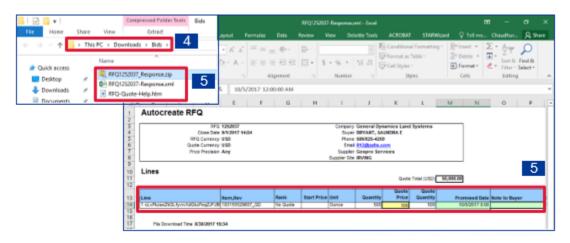

- **6.** Re-navigate **to Quote / Bid / Response by Spreadsheet** page and select the spreadsheet format you wish to import
- 7. Select the required spreadsheet to upload and click Import

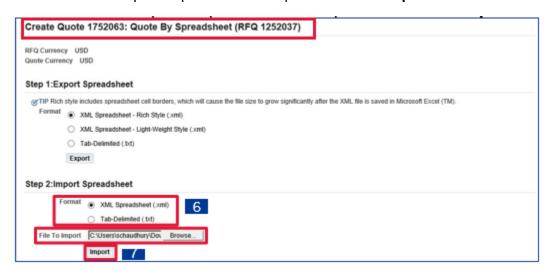

8. Verify the details, and select **Continue** option

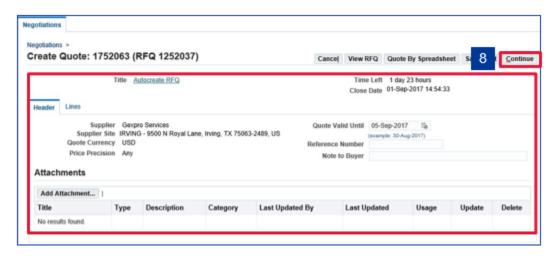

9. Select Submit option on the Review and Submit page to submit the bid

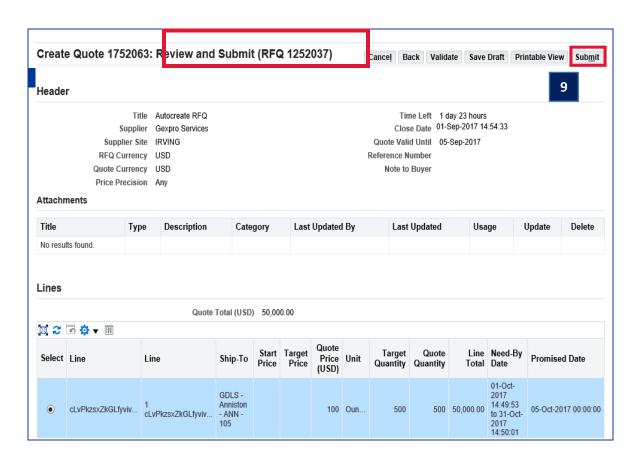

10. The Bid Confirmation / Quote Confirmation / Response Confirmation page displays your bid number

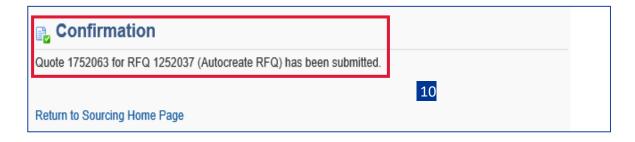

## Method 2: Bid Response Entering Bid Online (Manual)

The manual method is used to submit a bid / quote online ratherthan utilizing a spreadsheet to import / export the negotiation lines and then responding offline.

#### To submit responses online:

- 1. Navigate to the **Negotiations** home page, and select / search the desired negotiation number form the displayed list of all negotiations
- Navigate to the Create Quote / Create Bid page (Navigation Summary page > Actions menu > Create Quote / Create Bid option > Go option > Create Quote / Create Bid page)

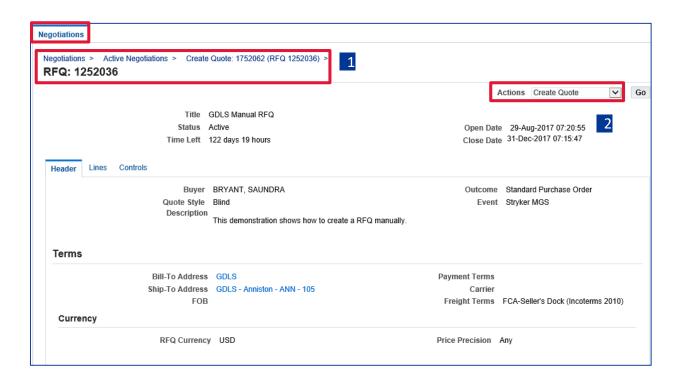

- 3. Enter the following **Header** tab fields on the **Create Quote / Create Bid** page:
  - a. Quote Valid Until: Date till which your bid stands
  - b. Reference Number: Reference number for internal tracking
  - c. **Note to Buyer**: A small text note providing additional details
  - d. Attachments: If greater amount of details are to be provided attachments are used
  - e. Requirements: Specific requirements to respond to, if any

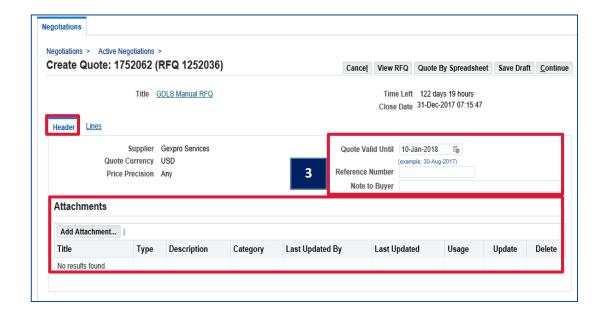

- **4.** Select the **Lines** tab and populate the following fields (\*to update/add to attribute lines, click yellow pencil):
  - a. Quote: Dropdown has two options Yes / No. Default is No
  - b. **Quote / Bid Price**: Your price for one unit of the item / service
  - c. **Bid Proxy Minimum**: Applicable only to auction
  - d. **Quote Quantity / Bid Quantity**: Number of units on which you are quoting / bidding. Review the field value
  - e. **Promised Date**: Date by which item / service is to be delivered

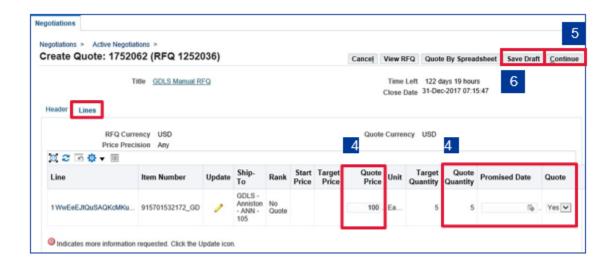

- Once all the information has been entered, click Continue to open the Review and Submit page
- 6. If you do not wish to submit your response immediately, select **Save Draft** to save your response information for a later session. Your draft will be assigned a number which you can use later when accessing the draft for editing

- 7. Complete the submission process by selecting **Submit**
- **8.** The **Bid Confirmation / Quote Confirmation / Response Confirmation** page displays your bid number

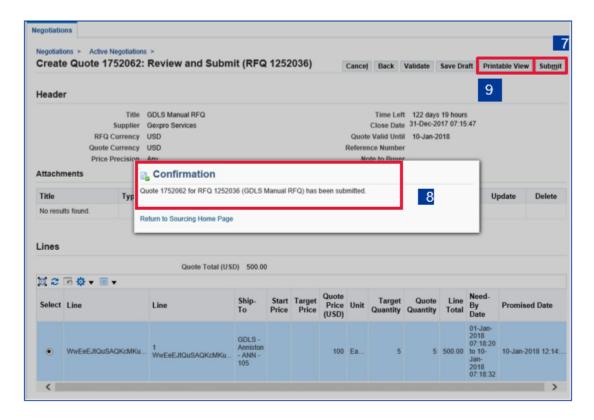

9. If you want to print a copy of your response, select Printable View on the Review and Submit page and save the form offline for printing

# Method 3: No Quote Response (Entire RFQ)

1. Select Acknowledge Participation from Actions Menu and Go

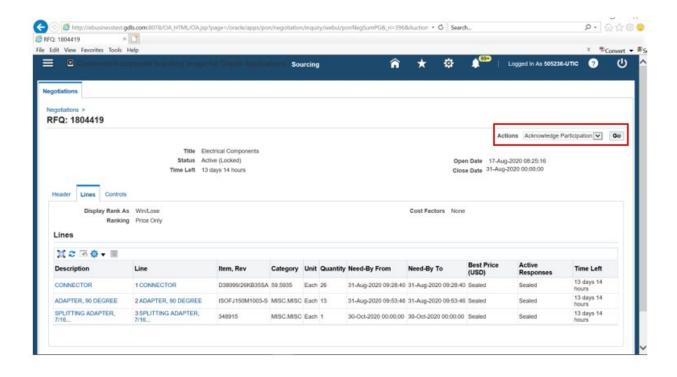

2. Select response to participation question (No), enter Note to Buyer, and Apply

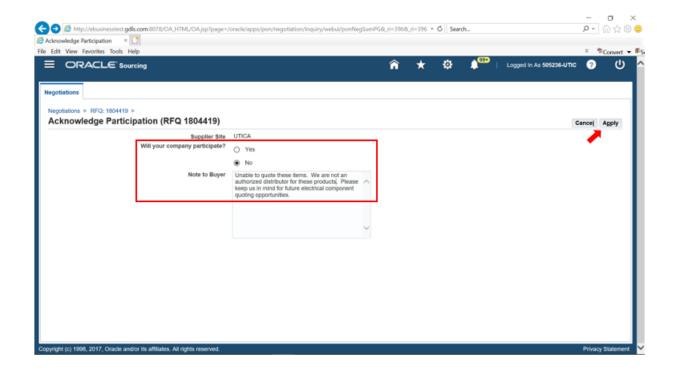

# 3. Select Negotiations tab to close RFQ

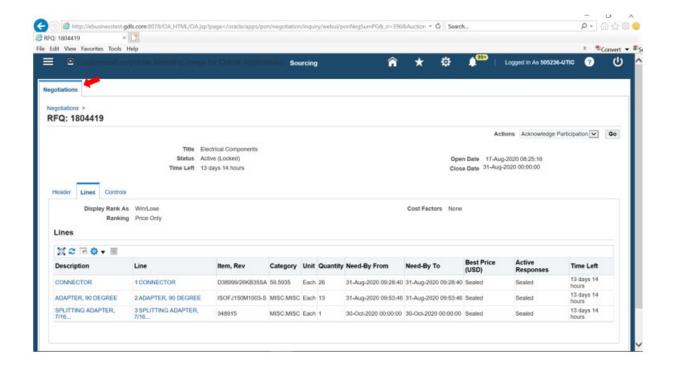

# Method 4: No Quote Response (Specific Lines of RFQ)

1. Select Create Quote from Actions menu and Go

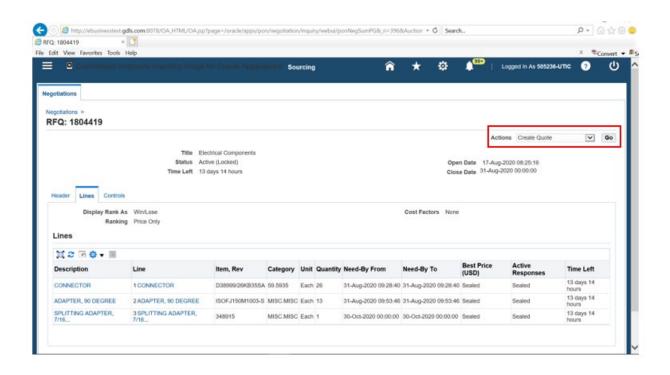

2. Enter Quote Valid Until, Requirements (may need to scroll down the page), and select Lines tab

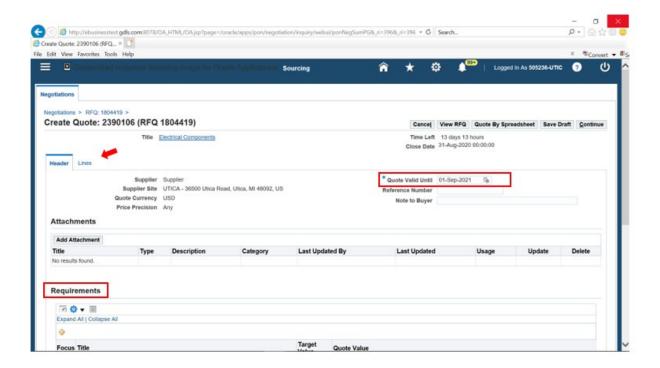

3. Indicate which lines to quote or no quote and proceed to complete quote form - select **Update** link to create quote

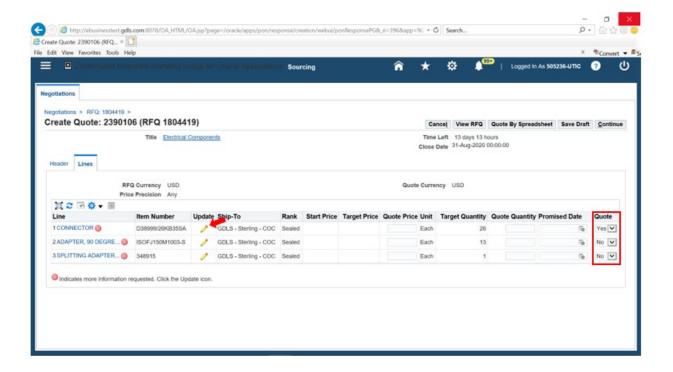

4. Enter Quote Price, Quote Quantity, Promised Date, any Required Attribute and Apply

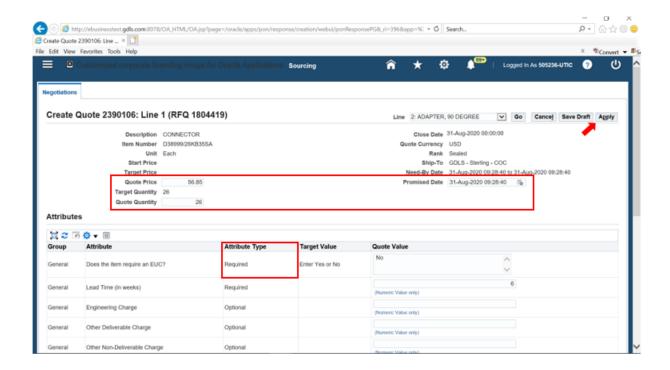

#### 5. To complete Quote select Continue

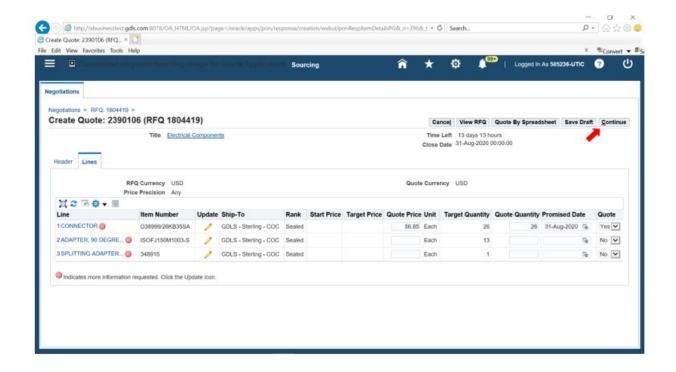

#### 6. To submit quote select Submit

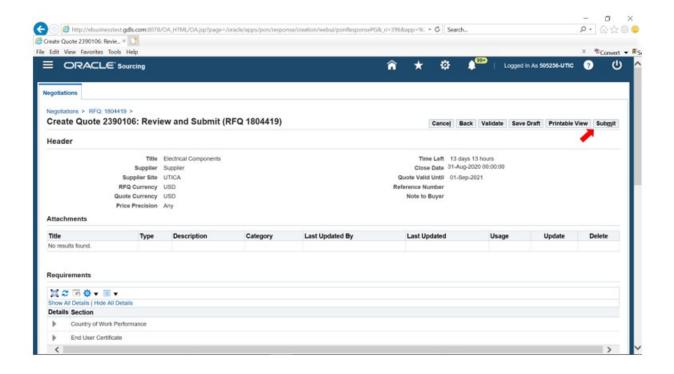

### 7. Select Return to Sourcing Home Page link

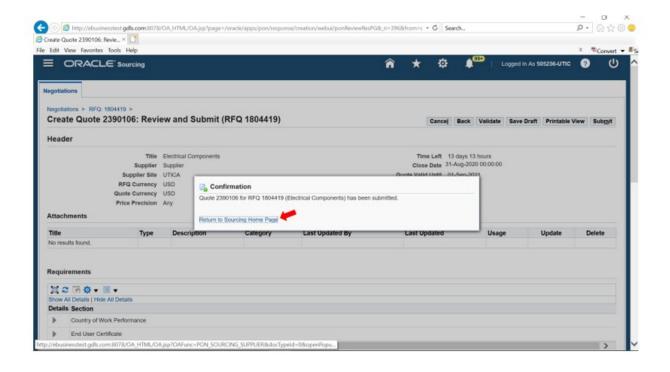

#### **Questions?**

- The Negotiations home page is your access point to all negotiations in which you can participate
- Cost factors identify additional costs associated with a line which need to be negotiated in addition to the line price
- Line attributes provide extra information about a negotiation line and these can help set your response apart from the competition
- If you want to submit your bid at a later date you can use the Save Draft option to enable editing and submission later
- Terms and Conditions are an important part of any bidding process and need to be reviewed, where applicable before you can proceed further

### **Getting Help**

In the event that you have questions regarding Sourcing and Creating / Managing bids, please contact your GDLS buyer.

# **Revision History**

| Revision # | Date       | Revision Description                       |
|------------|------------|--------------------------------------------|
| 0          | 2019       | Initial release to align with upgrade from |
|            |            | Oracle 11.0 to Oracle 12.2                 |
| 1          | 11/30/2021 | Updates by iSupplier Manual Project        |
|            |            | Team                                       |
|            |            |                                            |